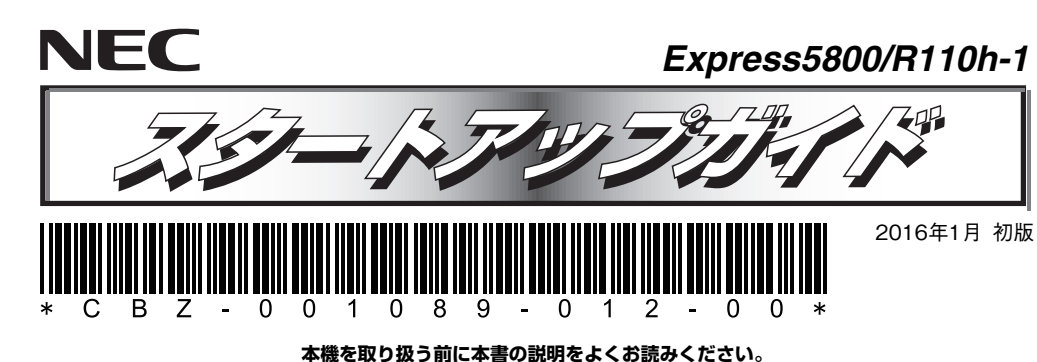

**本書は大切に保管してください。**  はじめに、添付の「安全にご利用いただくために」を参照して、本製品に関する安全上の注意事項を確認し

てください。

**本製品の利用目的** 

本製品は、日本政府による高性能コンピューターの平和利用に関する指導の対象です。ご使用になるときは、

以下について注意してください。

1. 不法侵入、盗難等の危険がない場所に設置してください。

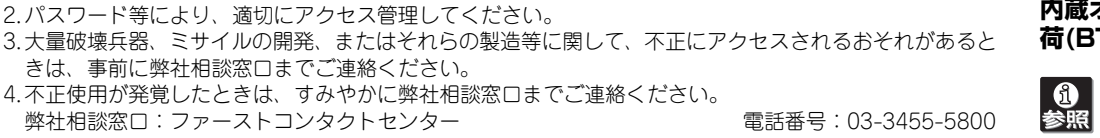

- 本体×1 ベゼルロックキー×2
	-
- 
- 
- 重要 付品リスト」を参照してください。
	- 添付品は、なくさないよう大切に保管してください。
	- \*1 梱包箱に貼り付けられています。
	- \*2 冗長電源搭載時

### **箱を開けてから本機が使えるようになるまでの手順を説明します。このスタートア ップガイドに従って作業してください。**

# *Step 1* **添付品を確認する**

#### **梱包箱を開け、次の添付品が揃っていることを確認してください。**

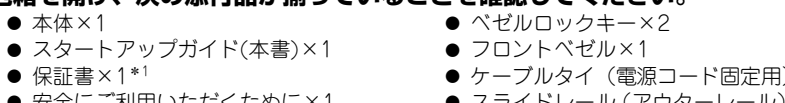

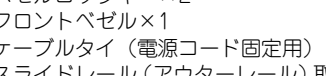

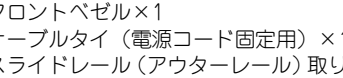

EXPRESSBUILDER DVDは、オプションで購入、またはNECコーポレートサイト ♪♪ からダウンロードできます。

## *Step 2* **内蔵オプションを取り付ける**

**内蔵オプションを取り付けます。オプションを購入していない場合、または工場組み込み出荷(BTO)で購入した場合は、Step 3へ進んでください。** 

- 「ユーザーズガイド」の「内蔵オプションの取り付け/取り外し」、およびオプションに 添付の説明書を参照してください。
- 

*Step 3* **ラックを適切な場所に設置し、本機を取り**

**付ける** 

ントまたはUPS

水平で頑丈な床

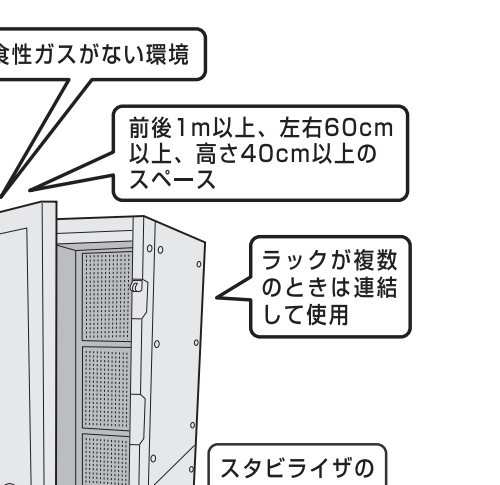

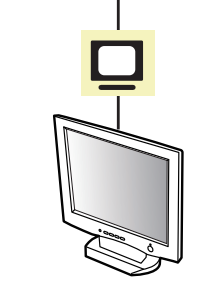

**本機は、EIA規格に適合した19型(インチ)ラックに格納し、以下の条件の下で使用します。**

本機のラックへの取付手順については、「ユーザーズガイド」の「設置と接続」を参照してください。

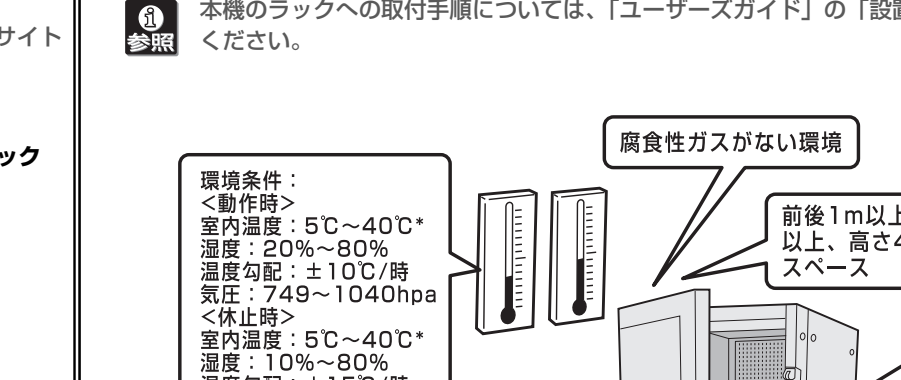

## *Step 4* **ケーブルを接続する**

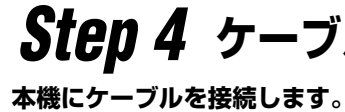

● スタートアップパックや工場組み込み(BTO)出荷製品などは、「組み込み製品・添

「ユーザーズガイド」の「設置と接続」を参照してください。

\*1 電源コードは、15A以下のサーキットブレーカーに接続してください。 電源コードの脱落を防止するため添付のケーブルタイで電源コードを固定してください。

### **ユーザーズガイドについて**

**ユーザーズガイドは、NECコーポレートサイト(http://jpn.nec.com/)に掲載しています。 また、次のようにして参照することもできます。** 

**① EXPRESSBUILDER DVDを入手済みのときは、Windowsが動作しているコンピューターにDVDをセットします。画面に従ってメニューを起動後、手順④へ進んでください。**

### **② 本書の手順(Step 5)に従って、Windowsをインストールします。**

- **③ デスクトップまたはスタートメニューから「NEC EXPRESSBUILDER」をクリックします。**
- **④ 次のメニューから、「説明書」をクリックします。**

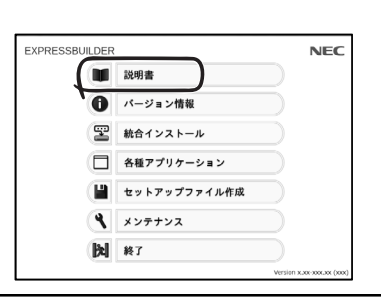

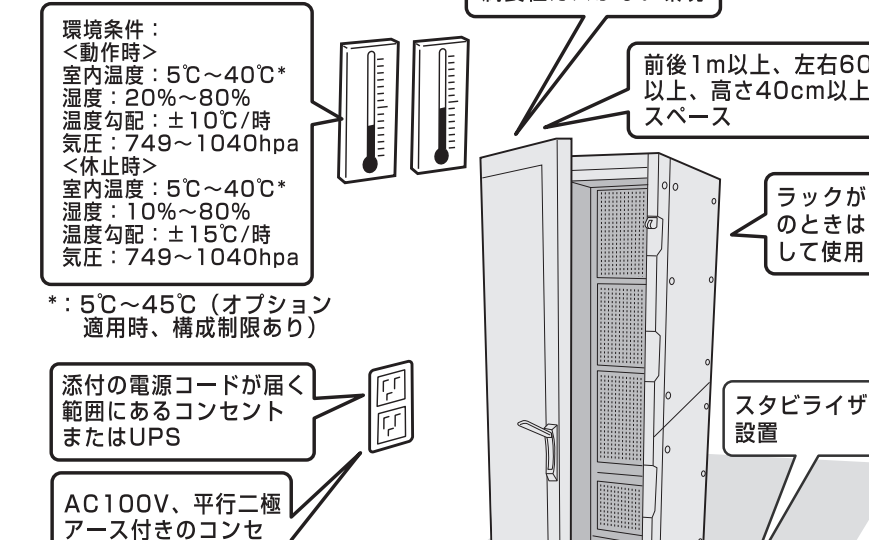

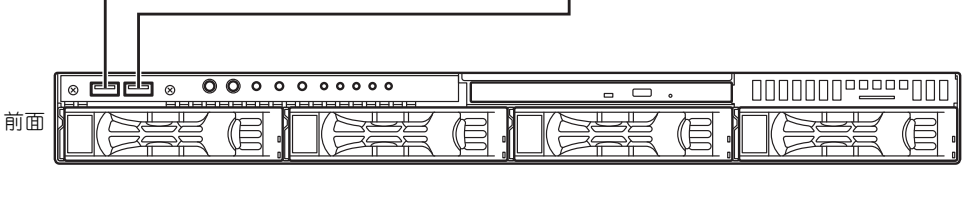

6

- ケーブルタイ (電源コード固定用) ×1または×2\*2
- 安全にご利用いただくために×1 スライドレール (アウターレール) 取り外し工具×1

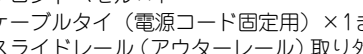

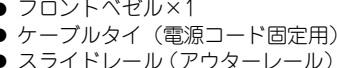

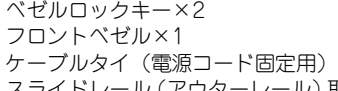

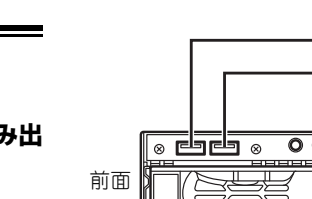

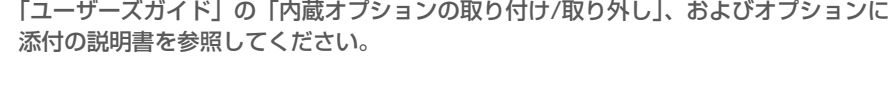

ディスプレイ装置

### **最後に添付の電源 コードをコンセント に接続する。\*1**

背面

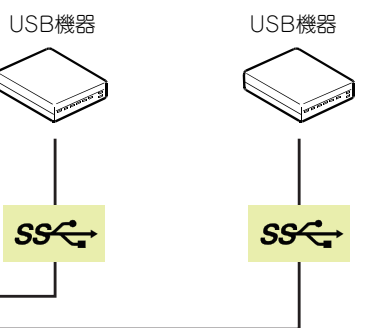

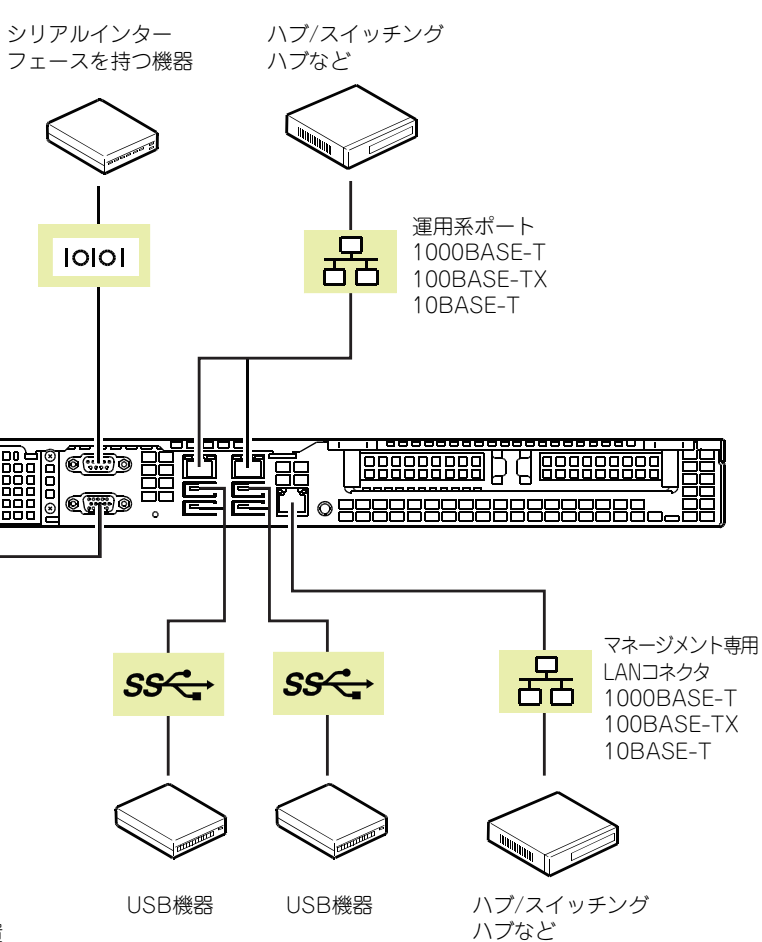

## *Step 5* **電源をONにする/OSをセットアップする**

**次の手順に従って、本機の電源をONにします。** 

- **① ディスプレイの電源をONにします。初期設定時は、ディスプレイ、キーボード、マウス以外の周辺機器は取り外しておきます。**
- **② STATUSランプ1が緑色、STATUSランプ2がアンバー色に点灯しているときは、これらが消灯するまで待ちます。**
- **③ POWERスイッチを押します。**

**ディスプレイに「NEC」ロゴが表示されます。** 

電源ON後、ディスプレイにエラーメッセージが表示されたり、ビープ音が何度|董要| も鳴ったりしたときは、メッセージまたはビープ音の鳴り方を保守サービス会社に連絡してください。

**④ 購入時の状態に応じて、以下のいずれかの操作をします。** 

**OSがプリインストールされている場合:** 

**そのまま何も操作をせずに待ちます。しばらくするとOSが起動します。手順⑭へ進んでください。OSがプリインストールされていない場合:** 

**画面下に次のメッセージが表示されているとき、<F2>キーを押します(メッセージはハード ウェア構成により変わることがあります)。** 

 **Press <F2> SETUP, <F3> Internal Flash Memory, <F4> ROM Utility, <F12> Network** 

**しばらくすると、BIOSセットアップユーティリティーが起動します。手順⑤へ進んでください。**

#### **⑤ インストールしようとするOSに合わせ、BIOSの以下の設定を変更します。**

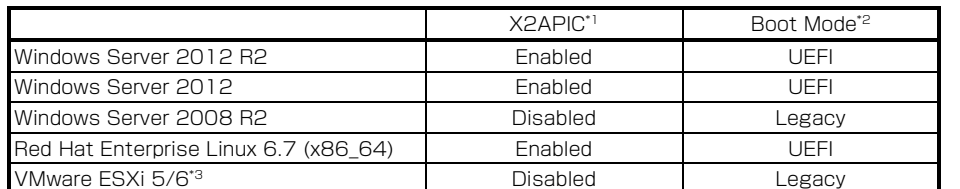

\*1 AdvancedメニューのProcessor Configurationを選択します。

インストレーションガイドは、ユーザーズガイドと同様にEXPRESSBUILDERに格こと - インストレーショ<br>■ アント 納されています。

\*2 Bootメニューを選択します。

\*3 2016年3月末サポート予定

「管理PC」は、一般的なクライアントコンピュータを使って構築することができます。(本● 「自生」)」は、<br>↓ 機で代替することも可能です)

#### **変更後、<F4>キーを押し、[Yes]を選択して設定を保存します。 ユーティリティーが終了すると、自動的に再起動します。**

#### **⑥ 画面下に次のメッセージが表示されているとき、<F3>キーを押します。**

 **Press <F2> SETUP, <F3> Internal Flash Memory, <F4> ROM Utility, <F12> Network** 

<F3>キーを押す代わりに、オプションのEXPRESSBUILDER DVDを本機にセット $\sum_{k\geq 1}$ してもEXPRESSBUILDERを起動させることができます。

#### **しばらくすると、EXPRESSBUILDERが起動します。**

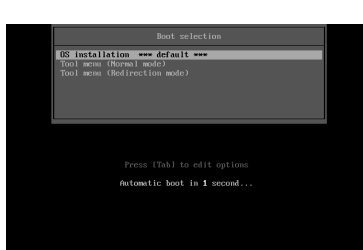

- **⑦ ブートメニューから、「OS installation」を選択します。**
- **⑧ 言語選択および使用許諾のダイアログボックスが現れます。 画面に従って操作すると、以下のホームメニューが表示されます。**

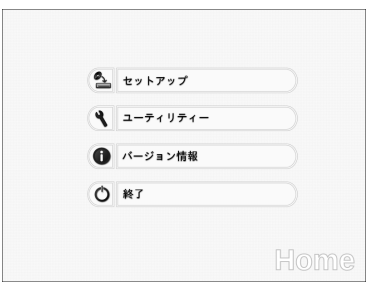

**⑨ ホームメニューの「セットアップ」を選択します。** 

**⑩ ステップ1では、「自動認識」「手動設定」「設定のロード」のいずれかをクリックしてインストールしたいOSを選択します。** 

**選択後、画面右のアイコンをクリックしてステップ2に進みます。** 

- Windows版のバンドルソフトウェアの詳細は、手順③記載のメニューの「説明書」を参<br>- 照してください。
- Linux版のバンドルソフトウェアは、「インストレーションガイド (Linux版)」を参照し てください。

**⑪ ステップ2では、「デフォルト」「カスタム」のいずれかをクリックしてパラメーターを設定します。** 

**設定後、画面右のアイコンをクリックしてステップ3に進みます。** 

- **⑫ ステップ3で設定を確認後、画面右のアイコンをクリックしてステップ4に進みます。問題な ければステップ4の「開始」をクリックしてください。**
- **⑬ 以降、画面に従ってセットアップを続けます。 自動インストール中は、OSライセンスの確認画面またはインストール完了画面が現れるまで、キーボード、マウスなどの操作をしないでください。**
- **⑭ OSインストール後、必要に応じてOS、ドライバーを設定します。詳細は、「ユーザーズガイ ドについて」に記載の方法で、インストレーションガイドを参照してください。**

# *Step 6* **バンドルソフトウェアのインストール**

#### **本機には、次のようなソフトウェアがバンドルされています。 必要に応じて、これらのソフトウェアをインストールしてください。**

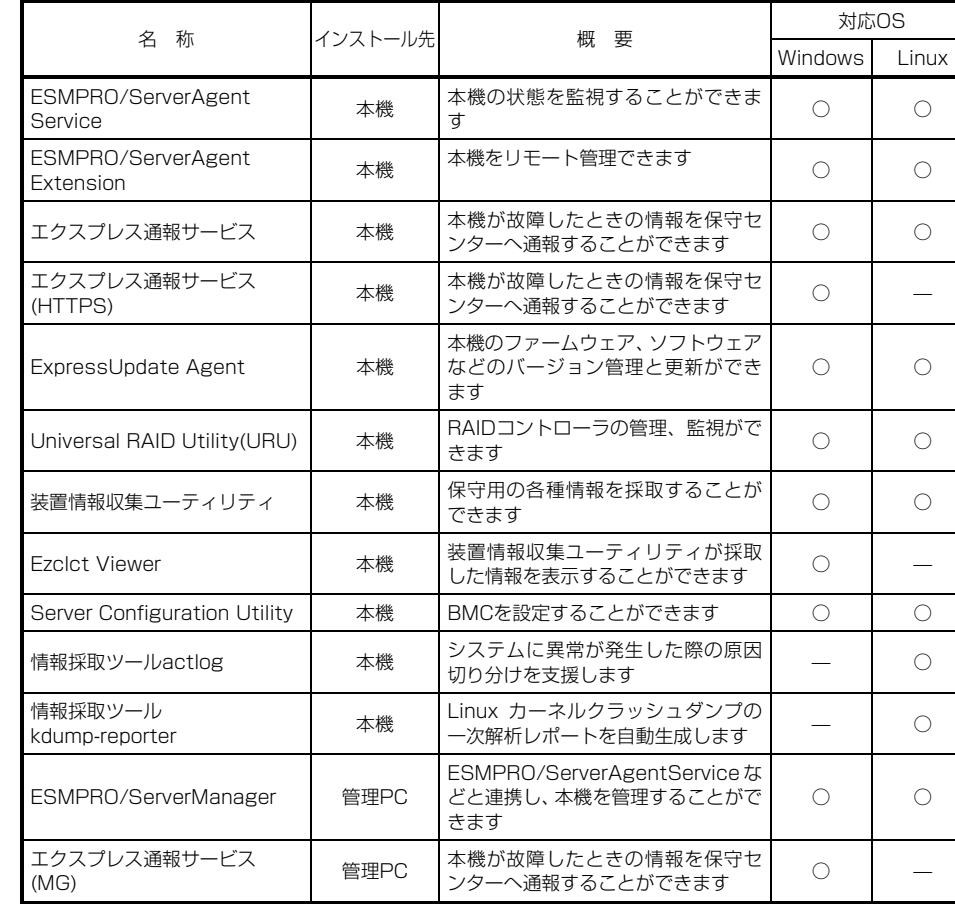

#### **Windows版のバンドルソフトウェアは、次の手順でインストールできます。**

**① インストール先が「本機」となっているものをインストールするときは、本機にインストールされたWindowsを起動します。「管理PC」のときは、任意のPCにインストールされた**

**② Administrator権限のあるユーザーアカウントでログオンします。** 

- **Windowsを起動します。**
- 
- **次のようなメニューが起動します。**

EVD

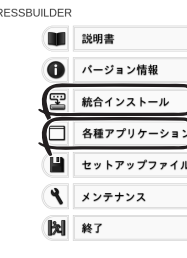

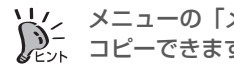

**③ 本機の場合、デスクトップまたはスタートメニューから「NEC EXPRESSBUILDER」を**クリックします。管理PCの場合、オプションまたはダウンロードして作成した **EXPRESSBUILDER DVDをセットします。** 

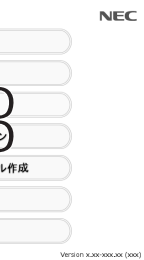

メニューの「メンテナンス」から、バンドルソフトウェアをリムーバブルメディアにコピーできます。このメディアを使い、管理PCにインストールすることができます。

**④ メニューの「統合インストール」または「各種アプリケーション」をクリックします。** 

**⑤ インストールしたいバンドルソフトウェアを選択し、クリックします。** 

**⑥ 以降、「インストレーションガイド(Windows編)」などに従い、インストールを進めて** 

- 
- 
- **ください。**

# *Step 7* **お客様登録をする**

**弊社では、製品ご購入のお客様に「お客様登録」をお勧めしております。次のWebサイトからご購入品の登録をしていただくと、お問い合わせサービスなどを受けることができます。** 

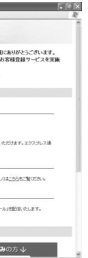

#### **http://club.express.nec.co.jp**

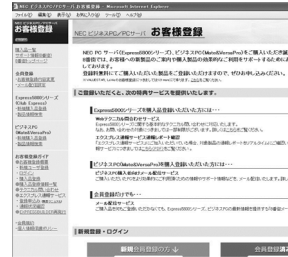

**以上で、Express5800シリーズのセットアップは完了です。** 

#### **商標について**

EXPRESSBUILDER、ESMPROは日本電気株式会社の登録商標です。

MicrosoftおよびWindows、Windows Serverは米国Microsoft Corporationの米国およびその他の国における登録商 標または商標です。Linuxは、Linus Torvalds氏の日本およびその他の国における商標または登録商標です。

その他、記載の会社名および商品名は各社の商標または登録商標です。

このマニュアルは再生紙を使用しています。

#### **© NEC Corporation 2016 NECの許可なく複製・改変などを行うことはできません。**

### **Windows サービスパックについて**

**本機へサービスパックを適用するときは、「インストレーションガイド(Windows編)」に記載 の「サービスパックの対応」を参照してください。** 

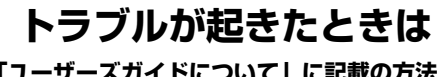

## **「ユーザーズガイドについて」に記載の方法で、「メンテナンスガイド」を参照してください。**

Express5800シリーズに関するご質問、ご相談は「ファーストコンタクトセンター」で受け付けています。 (電話番号のかけ間違いが増えております。番号をよくお確かめの上、おかけください。)

#### **ファーストコンタクトセンター TEL. 03-3455-5800(代表)**

受付時間/9:00~12:00、13:00~17:00 月曜日~金曜日(祝祭日を除く) 次のWebサイトにも情報を掲載しています。

製品情報やサポート情報など、本製品に関する最新情報を掲載しています。

- ●http://jpn.nec.com/
- 
- ●http://www.fielding.co.jp/
- 

保守サービス会社のWebサイトです。サービス拠点の一覧などを掲載しています。